## IREPATH

#### **Viewing and Recording Wirepath IP cameras with Milestone:**

- 1. Log in to your Wirepath IP camera to verify that these settings are correct before beginning.
	- a. Click 'Config' on the Live View screen to enter the Config menus.
	- Click 'IP Settings'.
	- c. Enable RTSP Server.
	- d. Under 'ONVIF', select 'v2.20'.
	- e. Click 'Apply'.

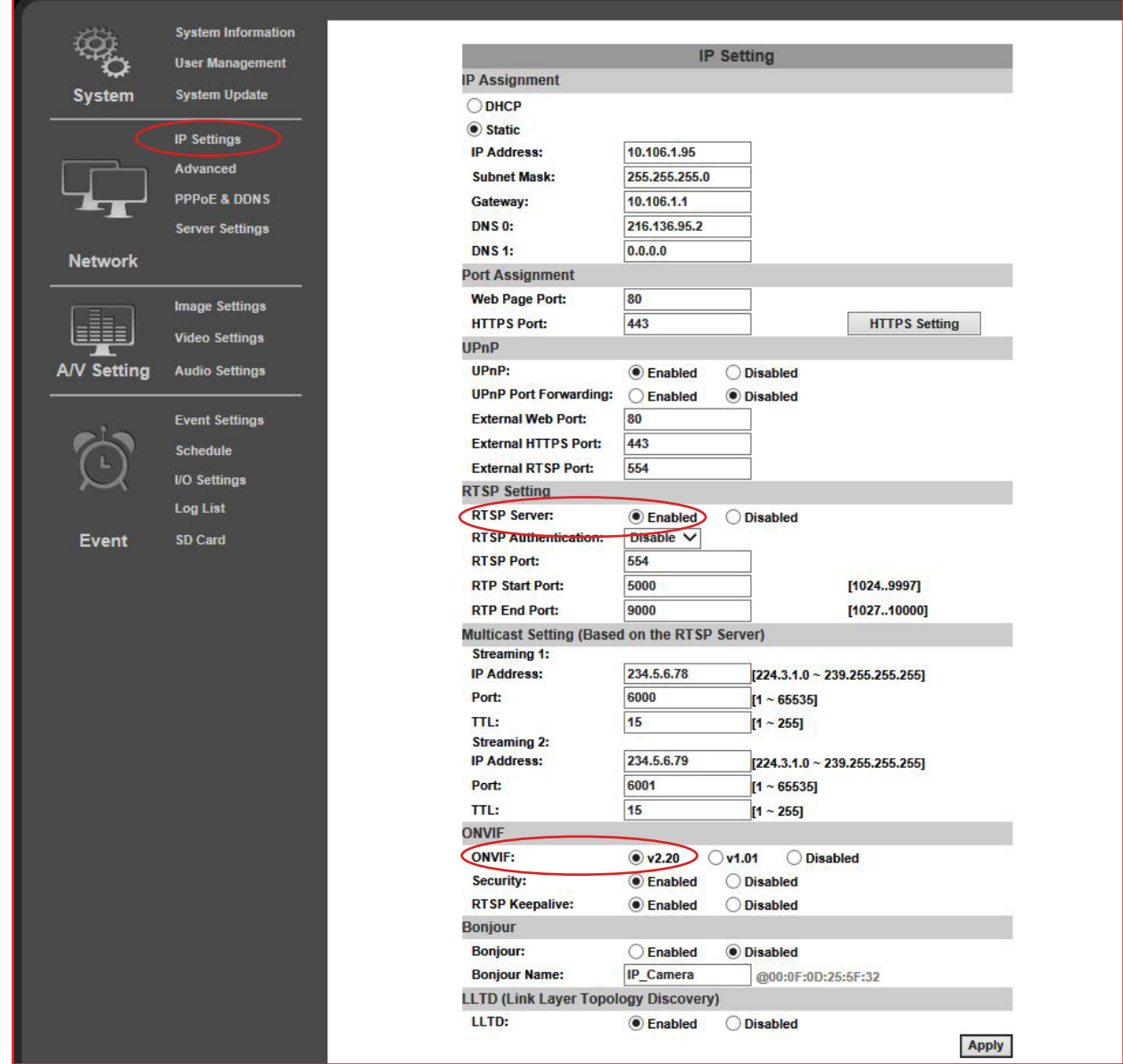

VIREPATH<br>Surveillance 2. Open the Milestone XProtect Software. In the left-hand navigation panel, expand the 'Surviellance Server' tree, and then 'Advanced Configuration'. Right-click 'Hardware Devices', and select 'Add New Hardware Device'.

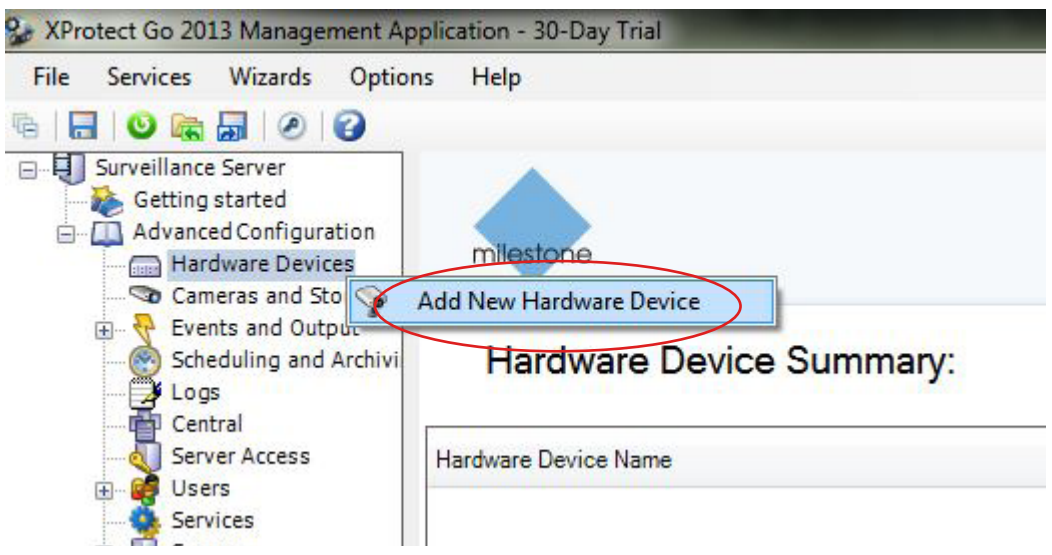

3. Select 'Scan for Hardware'.

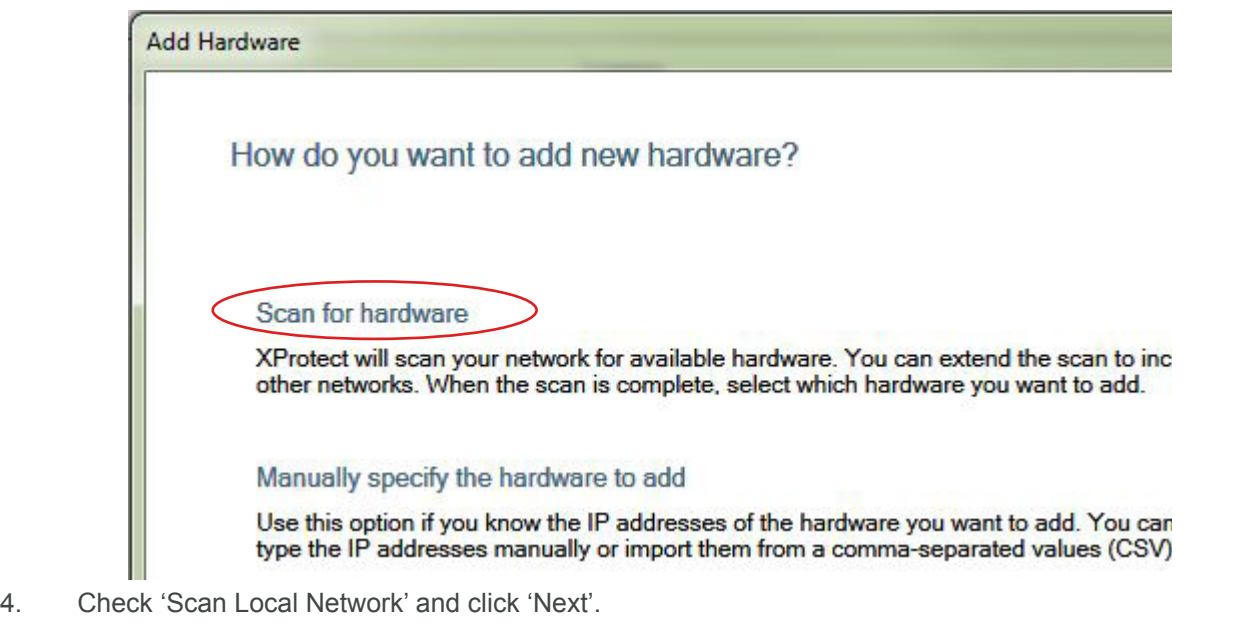

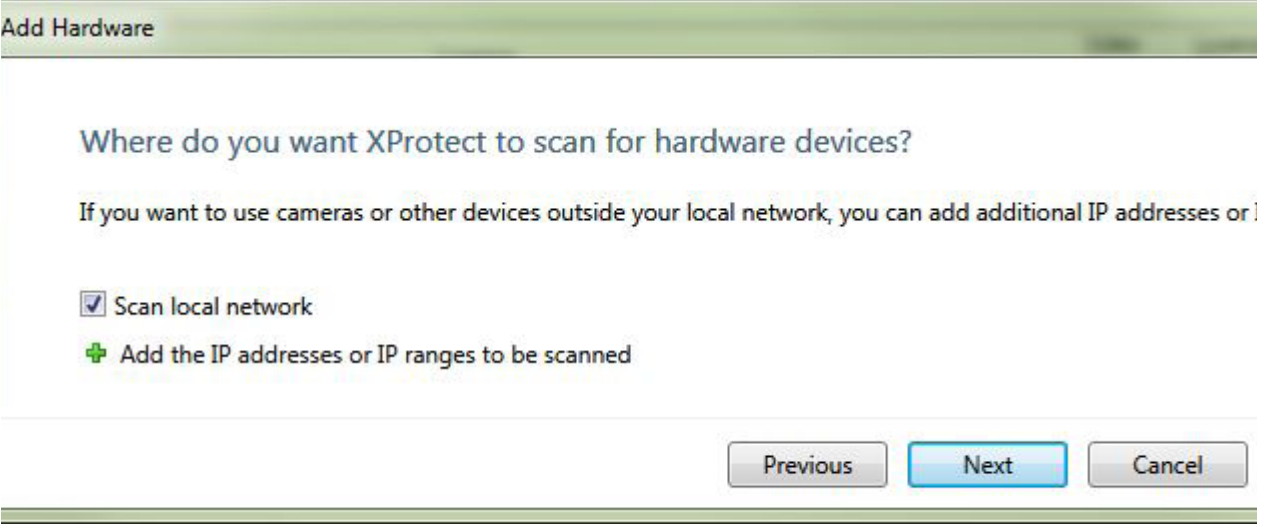

© 2014 Wirepath Surveillance www.snapav.com Support: (866) 838-5052

# IREPATH

5. Uncheck 'All Manufacturers'. Check 'ONVIF', then click 'Next'.

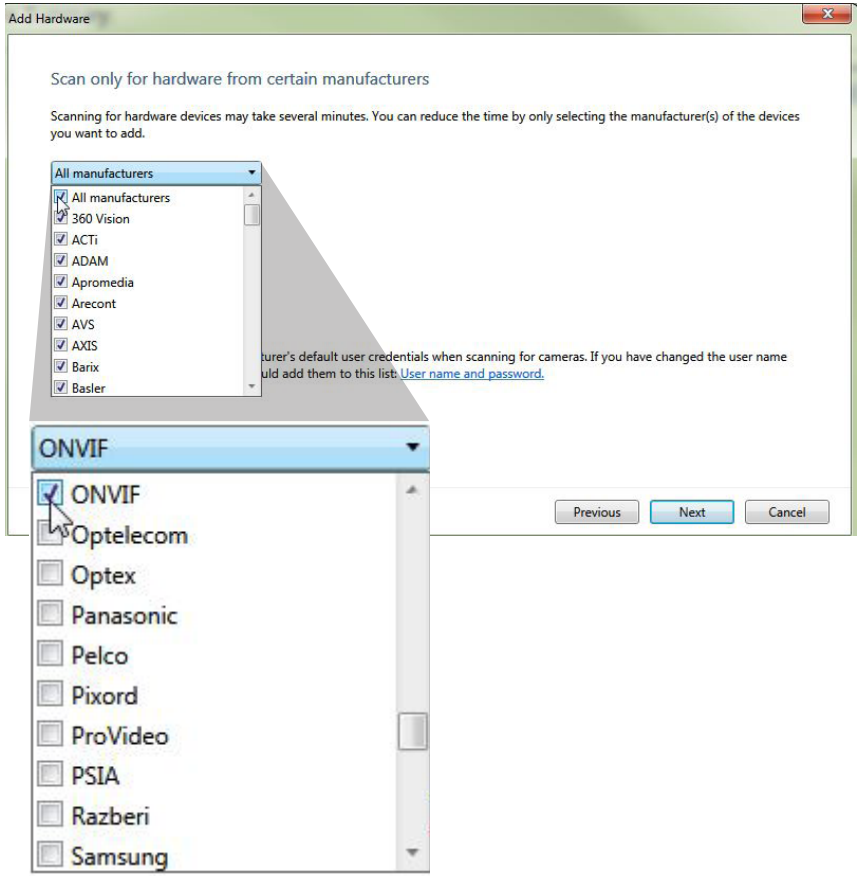

- 6. If the IP cameras are found, skip to step 7. If not, select 'Add New Hardware Device' from step 2, select 'Manually specify the hardware to add' then proceed to step 7.
- 7. Select the device, or manually fill in the IP address, username, and password. **Note**: For Wirepath IP cameras, the default username is 'admin', and the default password is 'admin'.

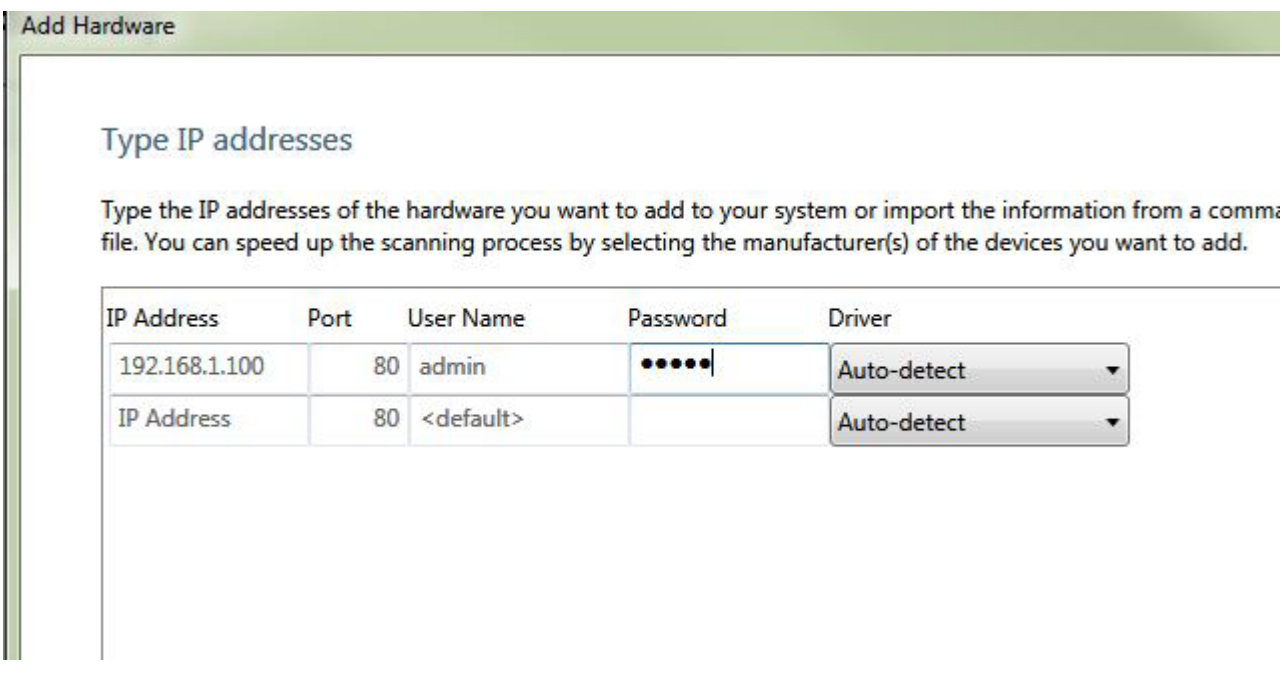

8. Verify your information is correct. Status should display 'Connected'.

#### Verification process completed.

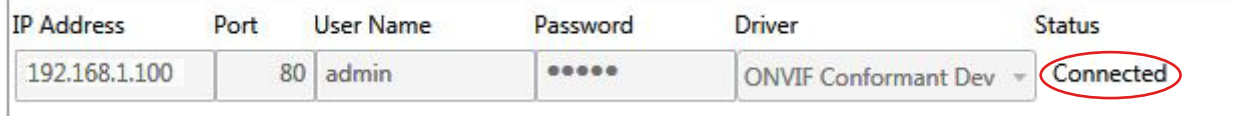

9. Click 'Save', and view the connected camera by expanding the 'Hardware Devices' tree, 'Hardware Device 1' tree, and then select 'Camera 1'.

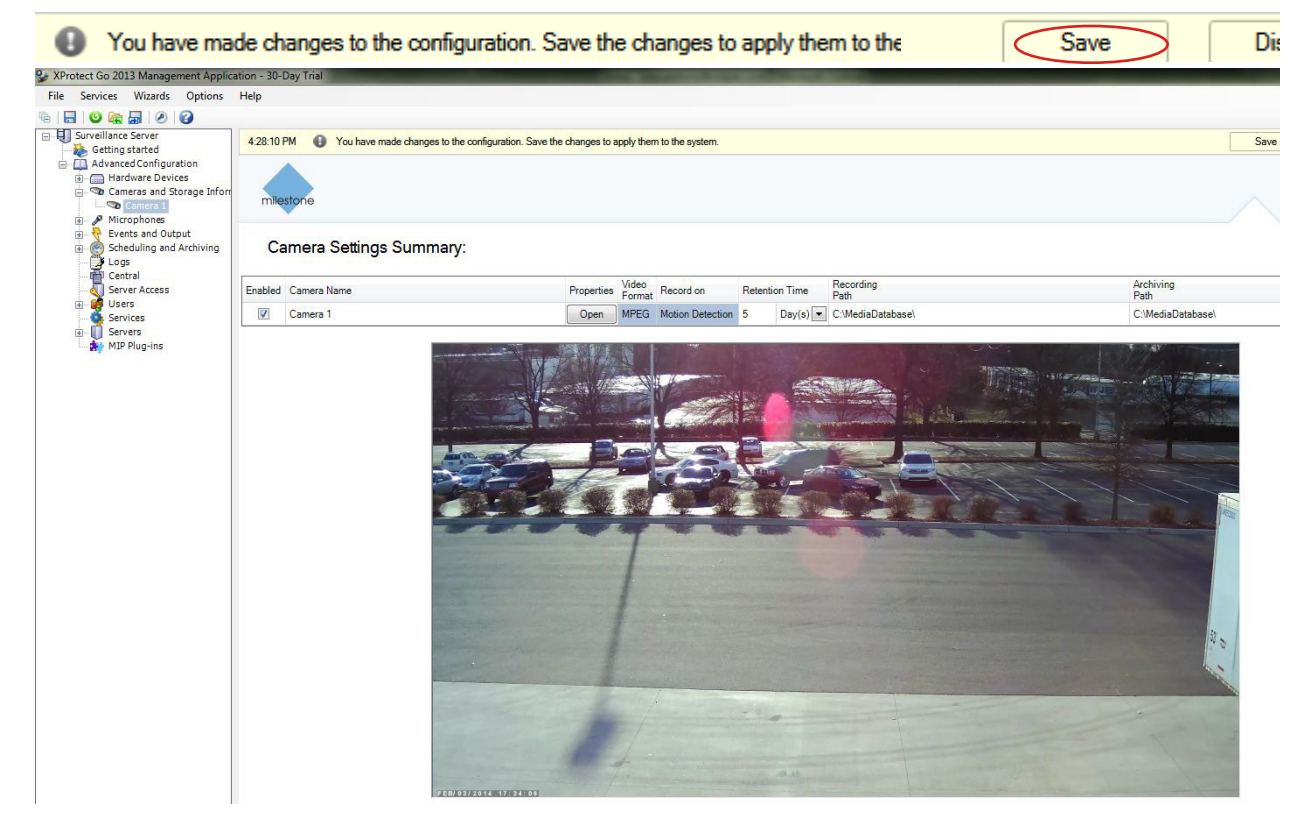

10. To verify correct motion detection settings for the newly added camera, click 'Open'.

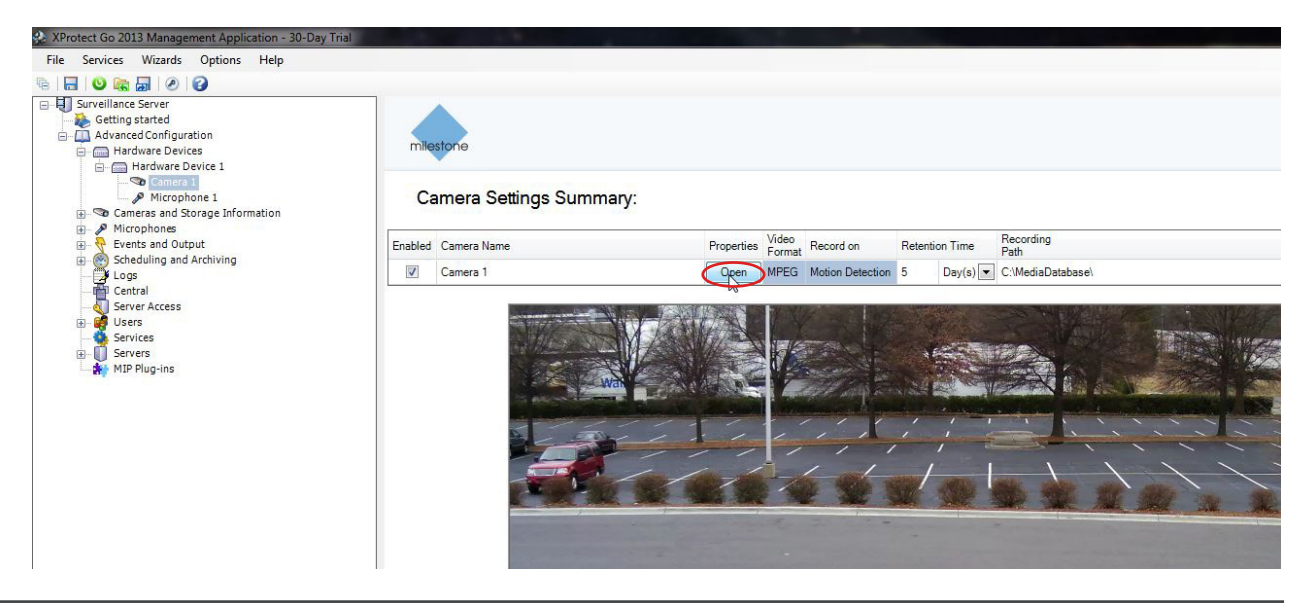

### IREPATH SURVEILLANCE

11. Click 'Recording Properties'. Check 'Built-in motion detection' to record only when motion events occur.

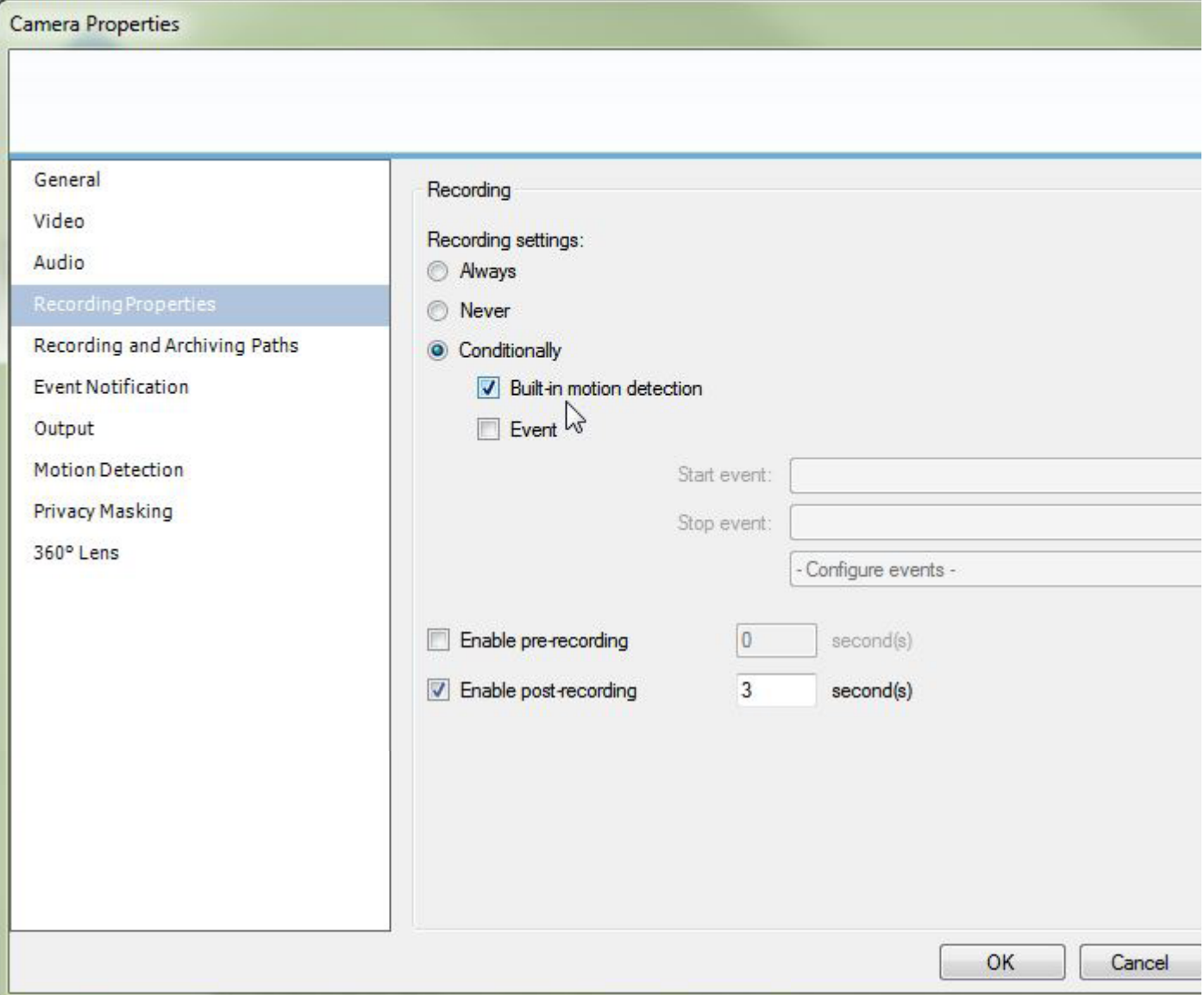

Now the cameras are ready to record and monitor at your convenience. If you have any questions or need further assistance with the Xprotect software, contact Milestone for support. For any questions directly related to Wirepath products, contact SnapAV Tech Support.

### Contacting Tech Support:

Phone: (866) 838-5052 E-mail: support@snapav.com